# Hot Tips Report

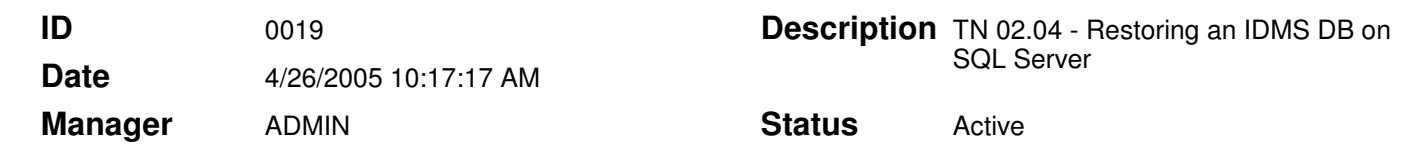

### **Text**

### Restoring an Enterprise Edition Database on SQL Server 2000

The information in this Technical Note applies to:

• Office Medic IDMS Enterprise Edition 4.00 and higher

#### This technical note is only to be used by the Database Administrator (DBA).

#### **Summary**

If the user has re-installed SQL Server 2000 after previously un-installing it from the Windows 2000 or NT server, or is upgrading the server from MSDE to SQL, the user will need to restore (re-attach) the patient files to recover the data. This technical note explains the steps taken to do so.

#### Instructions for Restoring the Database:

Once SQL Server 2000 has been re-installed complete the following instructions to recover the patient database:

- 1. Select Start\Programs\Microsoft SQL Server\Enterprise Manager. Once selected the Enterprise Manager will launch.
- 2. On the left pane of the window navigate through the tree by expanding the on '+' signs. Navigate the following path in the tree: Microsoft SQL Servers\SQL Server Group\the SQL server instance you have installed.
- 3. Select the **Databases** folder. Database files will appear in the right pane of window.
- 4. Select the **Action** drop-down menu (upper left-hand corner of the screen).
- 5. Select the **All Tasks** submenu.
- 6. Select the **Attach Database** submenu.
- 7. In the line provided under .MDF file of database to attach type the path of the Office Medic database.
- If you are reinstalling a SQL Server database the path to re-attach should be **C:** \Program Files\Microsoft SQL Server\Mssql\Data\OfficeMedic.mdf
- If you are upgrading from MSDE to SQL Server the path to re-attach should be C:\Program Files\Microsoft SQL Server\Mssql\Data\Mssql\Data \OfficeMedic.mdf
- You can also browse for the file **OfficeMedic.mdf** by selecting the browse

## Hot Tips Report

- ("…") button to find the path.
- 8. Select Verify.
- 9. Select OK.
- 10. Navigate the Office Medic database and click on Users under the Office Medic node.
- 11. Delete all users except dbo.
- 12. Add new users.
- 13. Connect the database from the client.

Once the database has been attached an "Attach Database has completed successfully" dialog box will appear. At this point the Office Medic database has been successfully attached to the installed or re-installed SQL server.